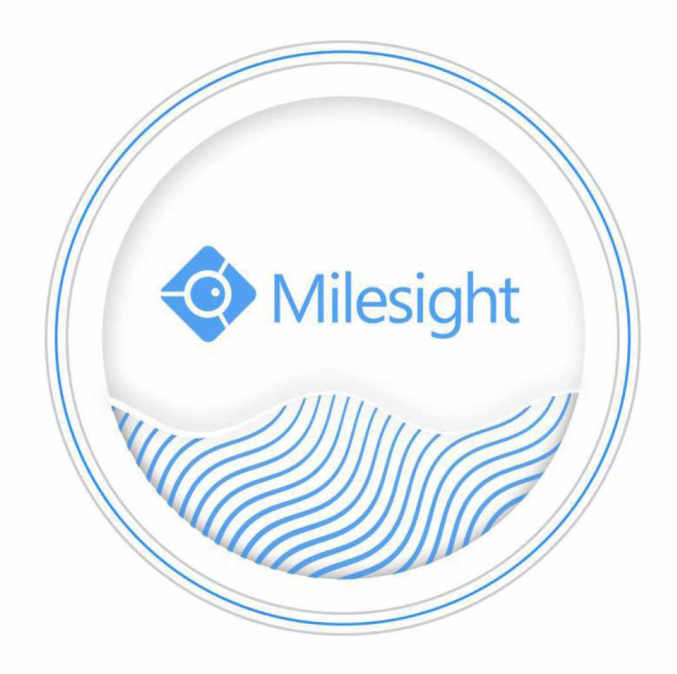

# Aktivace a nastavení autentizačních dotazů pro zařízení Milesight

Milesight Technology Co., Ltd.

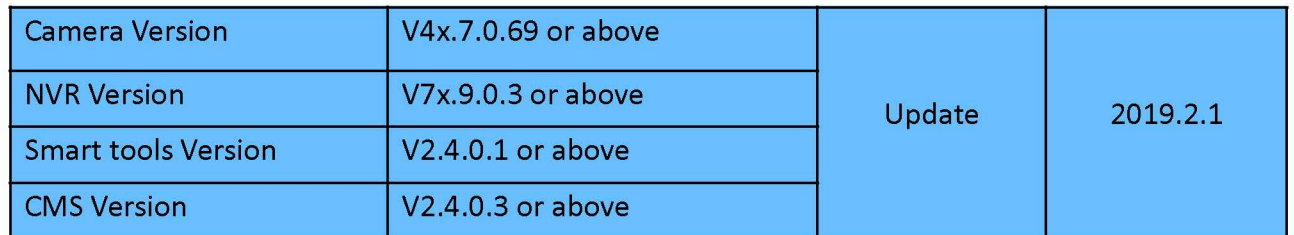

## I Úvod

Společnost Milesight nedávno provedla upgrade svých IP kamer, NVR a dohledového software ke zlepšení kybernetické bezpečnosti těchto zařízení.

Bylo zrušeno z výroby nastavené heslo, takže uživatel musí při prvním přihlášení nastavit své unikátní heslo. Tím se výrazně zvýší zabezpečení.

Rovněž je možné nastavit různá bezpečnostní opatření. Např. v případě zapomenutí hesla může uživatel provést jeho reset správným zodpovězením některých autentizačních dotazů, což je pro uživatele více komfortní.

### Pozn.:

1. Pokud používáte Smart Tools nebo CMS, je třeba provést upgrade utility Smart Tools na verzi V2.4.0.1 nebo vyšší a CMS software na verzi V2.4.0.3 nebo vyšší.

2. Pokud používáte IP zařízení (kamera nebo NVR) poprvé, a verze kamery je V4x.7.0.69 nebo vyšší, a verze NVR je V7x.9.03 nebo vyšší, musíte nejprve nastavit přístupové heslo. Teprve pak je možné využívat různá bezpečnostní opatření pro vaše zařízení.

3. Pokud používáte IP zařízení (kamera nebo NVR) poprvé, a verze kamery je nižší než V4x.7.0.69 a verze NVR je nižší než V7x.9.03, přístupové údaje jsou již nastavené z výroby (jméno: admin, heslo: ms1234), takže uživatel může zařízení ihned používat bez aktivace přístupových údajů.

# II Aktivace zařízení Milesight

## 1. Aktivace pomocí Smart Tools

1. Spusťte utilitu Smart Tools a klikněte na tlačítko IPC Tools / NVR Tools. Potom vstoupíte do sekce **IPC Tools / NVR Tools:** 

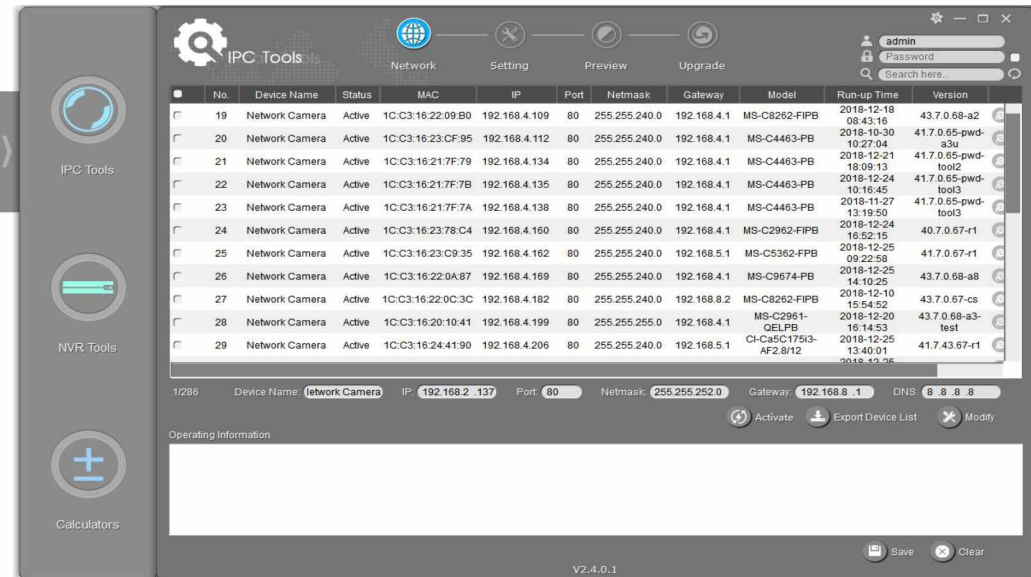

2. Zvolte zařízení, pro které je ve stavové liště zobrazeno "Inactive" a klikněte na  $\Box$  (4) Activate

k nastavení

hesla při prvním přístupu.

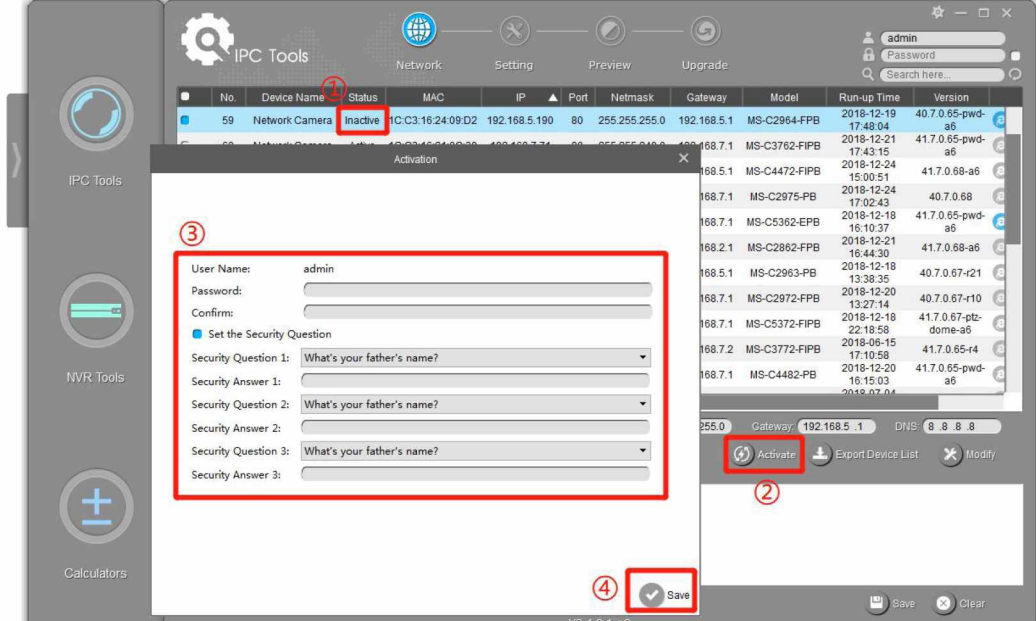

- 3. Zadejte heslo, potvr te jej a vložte odpov di na bezpe nostní dotazy.
- 4. Klikn te na "Save, zobrazí se zpráva o úsp šné aktivaci.

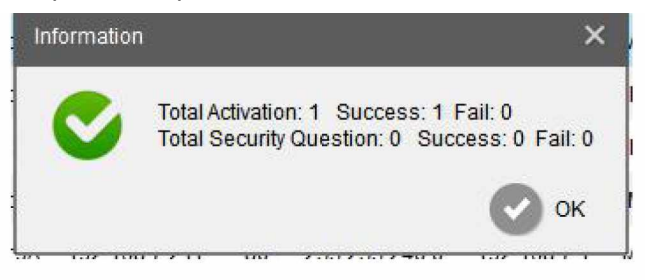

#### Pozn.:

#### 1. Heslo musí obsahovat 8 až 32 znaků.

2. Pokud je pro dané zařízení zobrazeno "Active", můžete ho začít rovnou používat bez aktivace. Pokud přesto kliknete na "Activate", zobrazí se zpráva "The activated device is not allowed to reactivate" (= "Aktivované zařízení nelze znovu aktivovat").

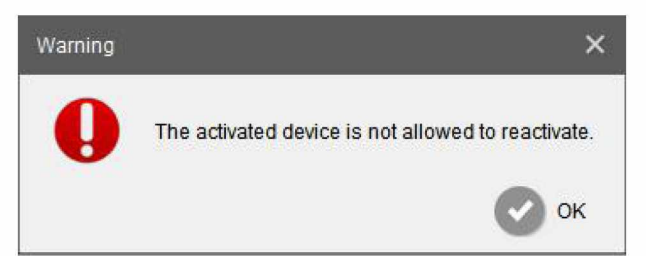

3. Pokud provedete upgrade zařízení z nižší verze přímo na V4x.7.0.69 nebo vyšší (pro kamery) / na V7x.9.0.3 nebo vyšší (pro NVR), stále bude zobrazeno "Active". Pokud však vypnete volbu "Keep the User", údaje o uživateli budou vymazány a u zařízení pak bude ve stavové liště zobrazeno "Inactive".

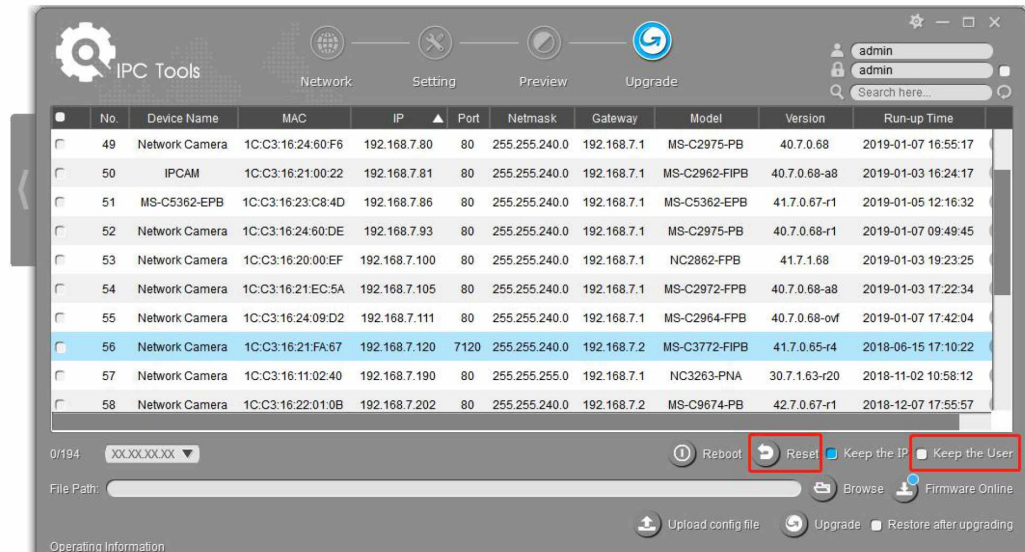

## 2. Aktivace v CMS

(1) Spusťte CMS a ke vstupu do okna "Devices" klikněte na "+" -> "Devices".

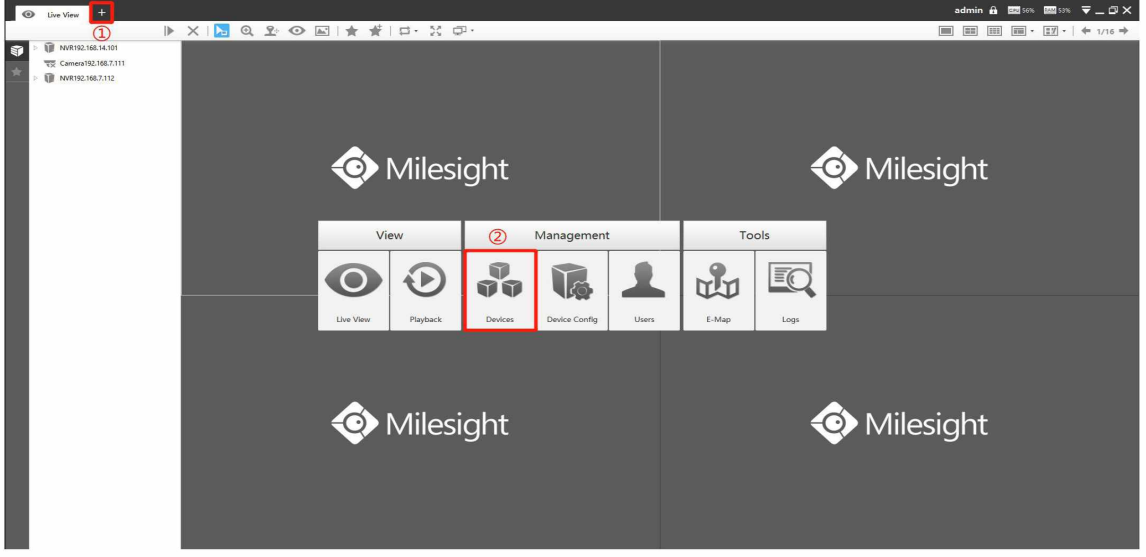

(2) Zvolte typ zařízení (kamera nebo NVR) a pak klikněte na "Search" pro vyhledání zařízení Milesight v síti.

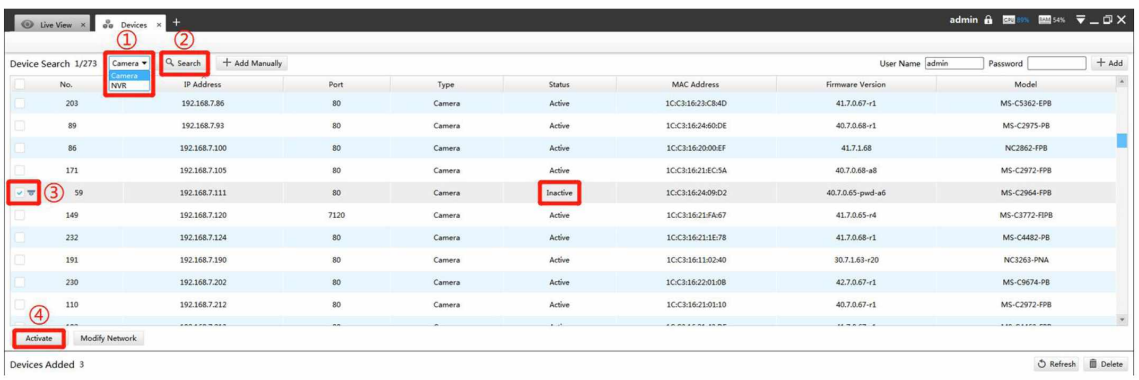

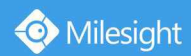

Zvolte zařízení, pro které je zobrazeno "Inactive" ve stavové liště a klikněte na "Activate" pro nastavení hesla při prvním použití.

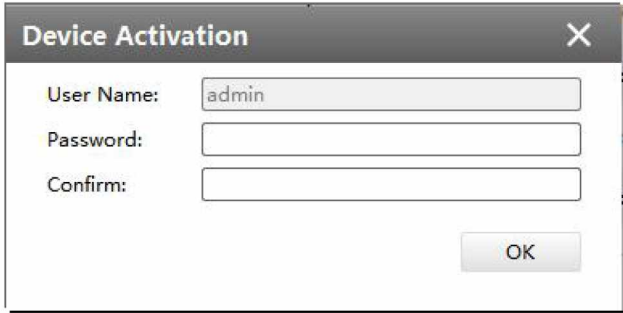

- (3) Zadejte heslo a potvr te jej.
- (4) Klikn te na "OK". Pokud byla aktivace úsp šná, zobrazí se "Device has been activated successfully".

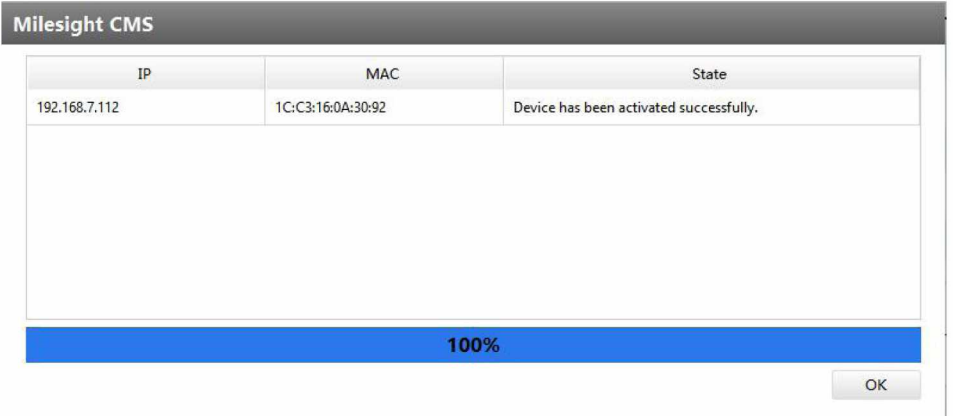

#### Pozn.:

#### 1. Heslo musí obsahovat 8 až 32 znaků.

2. Pokud je pro dané zařízení zobrazeno "Active", můžete ho začít rovnou používat bez aktivace. Pokud přesto kliknete na "Activate", zobrazí se zpráva "The selected device has been activated, cannot activate twice" (= "Zvolené zařízení již bylo zaktivováno a nelze jej aktivovat 2x").

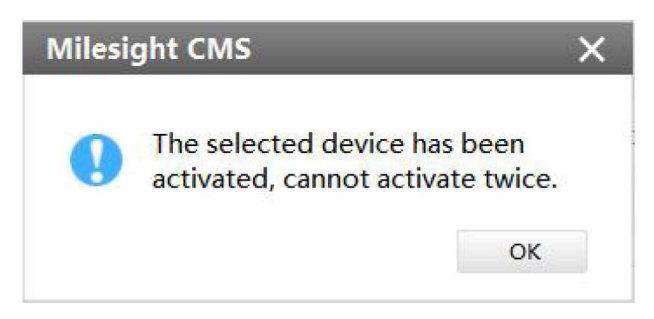

3. Pokud provedete upgrade zařízení z nižší verze přímo na V4x.7.0.69 nebo vyšší (pro kamery) / na V7x.9.0.3 nebo vyšší (pro NVR), stále bude zobrazeno "Active". Pokud však vypnete volbu "Keep the User Information", údaje o uživateli budou vymazány a u zařízení pak bude ve stavové liště zobrazeno "Inactive".

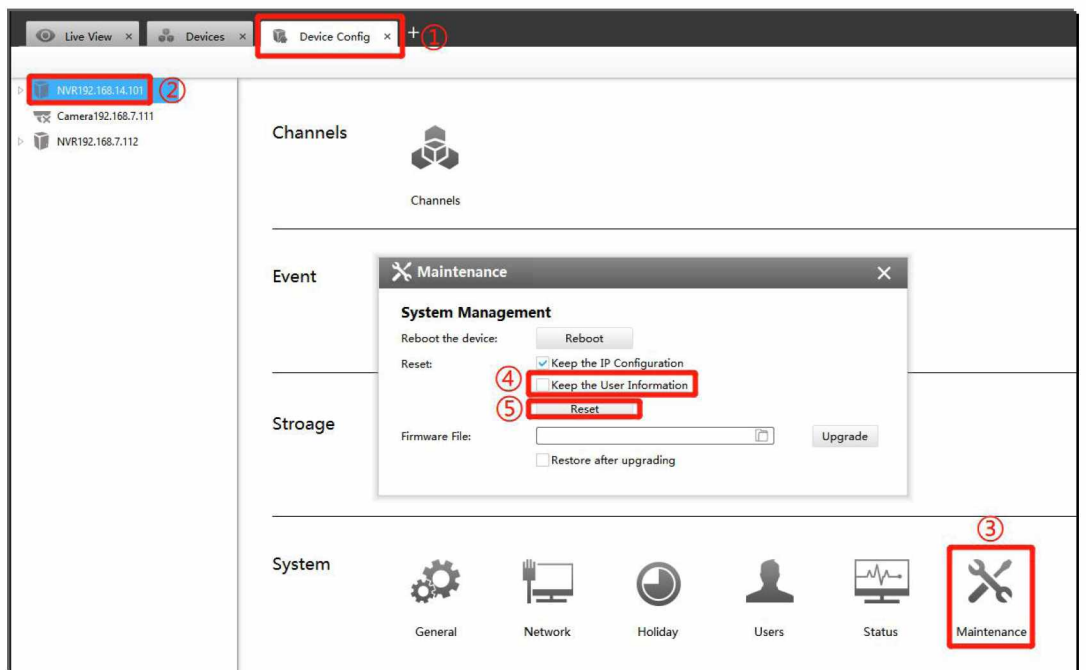

## 3. Aktivace v zařízení

Pokud jste si nestáhli Smart Toolds ani CMS, můžete provést aktivaci přímo na kameře nebo na NVR. (1) Aktivace přes webové rozhraní

Pokud je IP adresa PC z jiného síťového segmentu než IP adresa kamery / NVR, postupujte následovně: Krok 1: Nastavte IP adresu PC na nějakou hodnotu ze segmentu 192.168.5.XX. To lze provést dvěma způsoby:

a. Zvolte "Start" -> "Control Panel" -> "Network and Internet Connection" -> "Local Area Connection" a 2x na to klikněte.

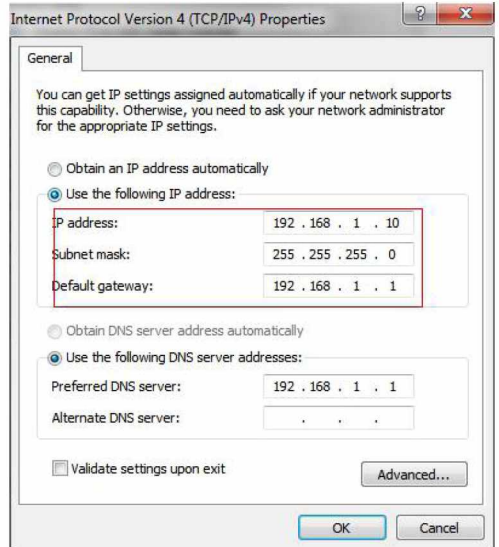

b. Klikněte na "Advanced" a pak na "IP Settings" -> "IP Address" -> "Add." V pop-up okně zadejte IP adresu PC ze stejného segmentu jako kamera / NVR Milesight (např. 192.168.5.61; ujistěte se, že tato adresa není v konfliktu s jinou IP adresou v síti).

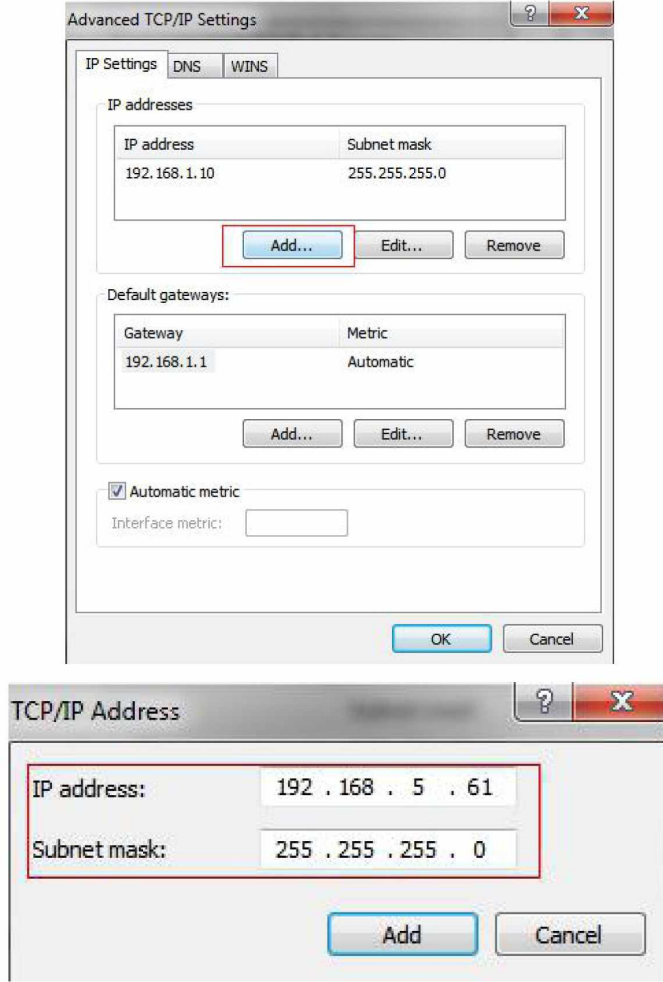

Krok 2: Spusťte browser. Do lišty pro adresu zadejte výchozí IP adresu kamery nebo NVR:

http://192.168.5.190 (pro kameru)

http://192.168.5.200 (pro NVR)

Zobrazí se přihlašovací okno. Při prvním přístupu nastavte heslo. Potom se můžete přihlásit k zařízení pomocí web browseru.

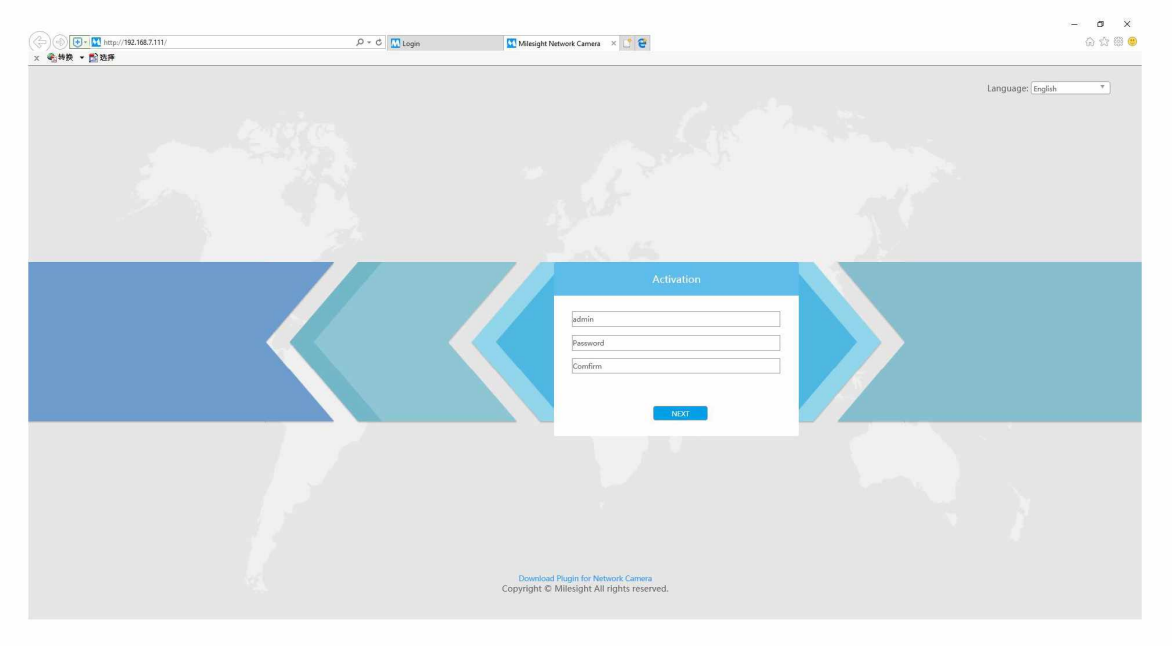

Aktivace ve webovém rozhraní kamery

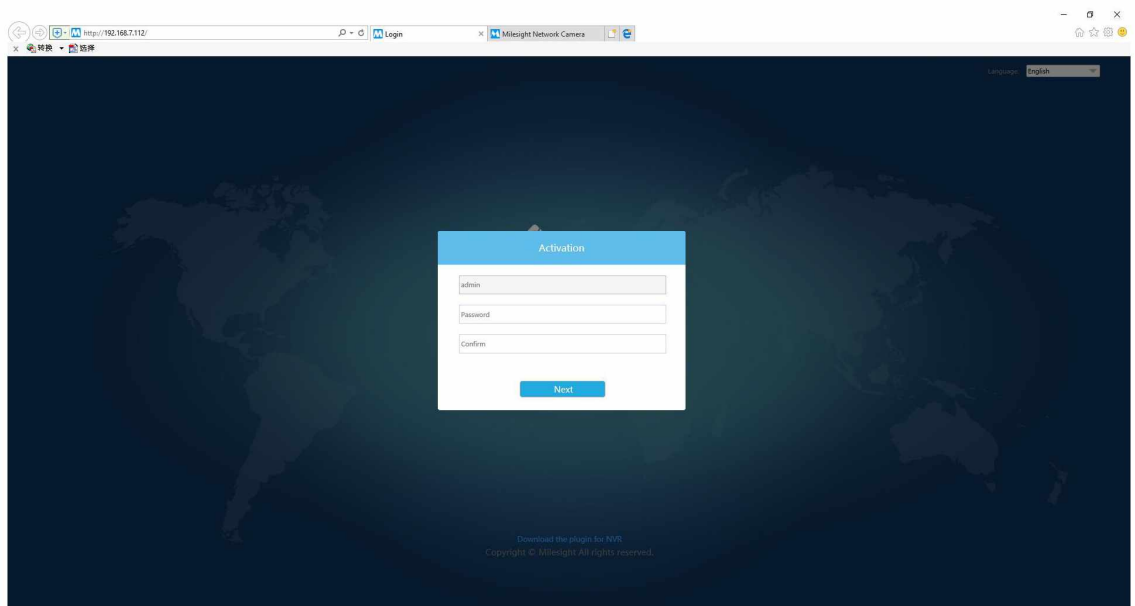

Aktivace ve webovém rozhraní NVR

#### (2) Aktivace na lokálním monitoru

U NVR můžete provést aktivaci na připojeném lokálním monitoru.

Připojte k NVR monitor, vstupte do přihlašovacího okna a při prvním použití NVR nastavte heslo. Pak se můžete přihlásit k NVR pomocí monitoru.

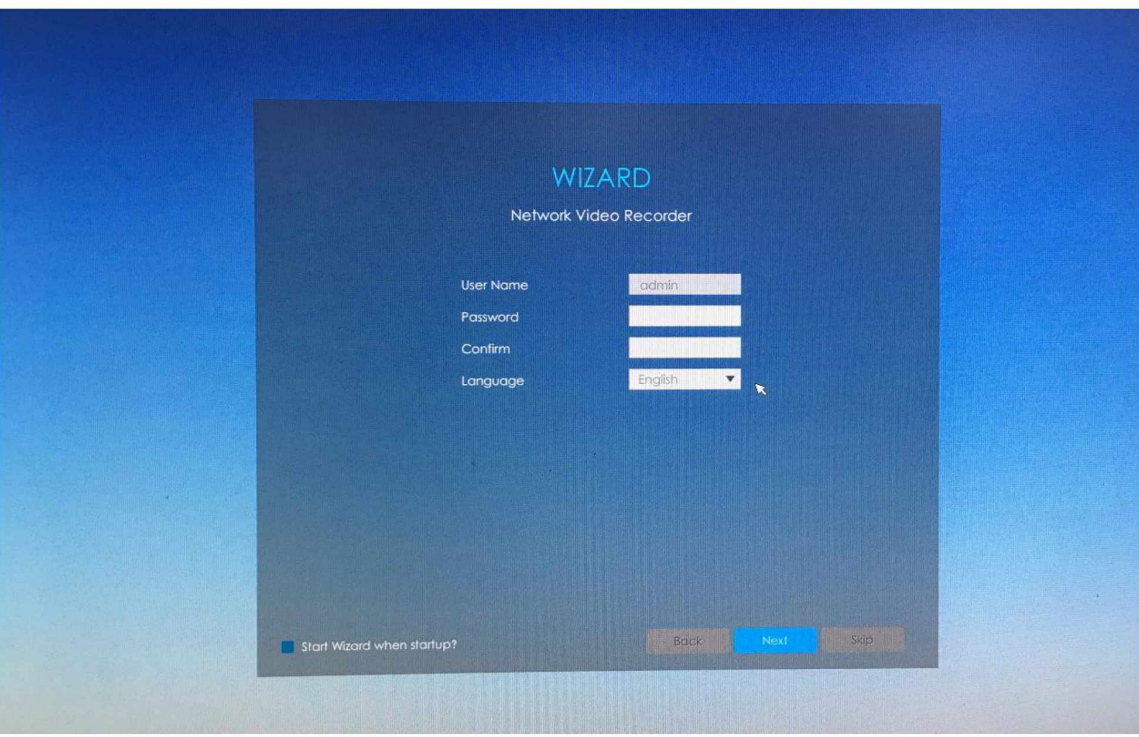

Aktivace na monitoru připojeném k NVR

#### Pozn.:

#### 1. Heslo musí obsahovat 8 až 32 znaků.

2. Pokud provedete upgrade zařízení z nižší verze přímo na V4x.7.0.69 nebo vyšší (pro kamery) / na V7x.9.0.3 nebo vyšší (pro NVR), stále bude zobrazeno "Active". Pokud však vypnete volbu "Keep the User Information", údaje o uživateli budou vymazány a u zařízení pak bude ve stavové liště zobrazeno "Inactive".

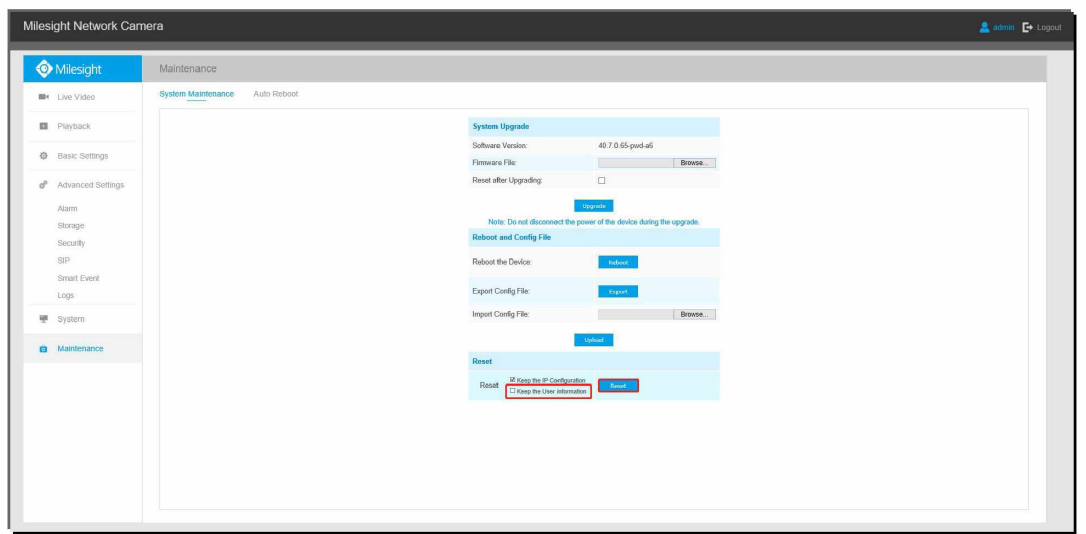

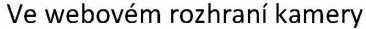

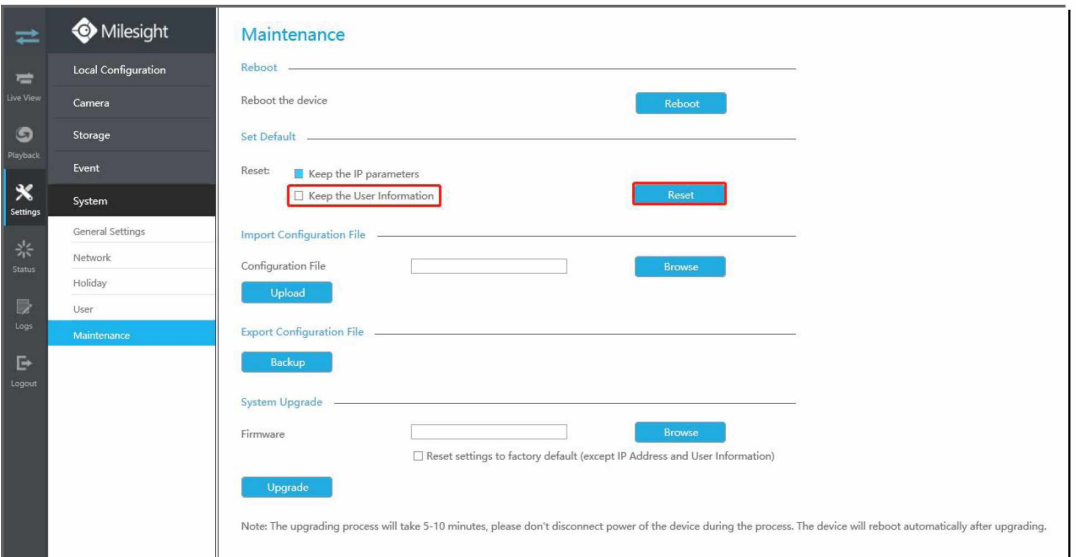

#### Ve webovém rozhraní NVR

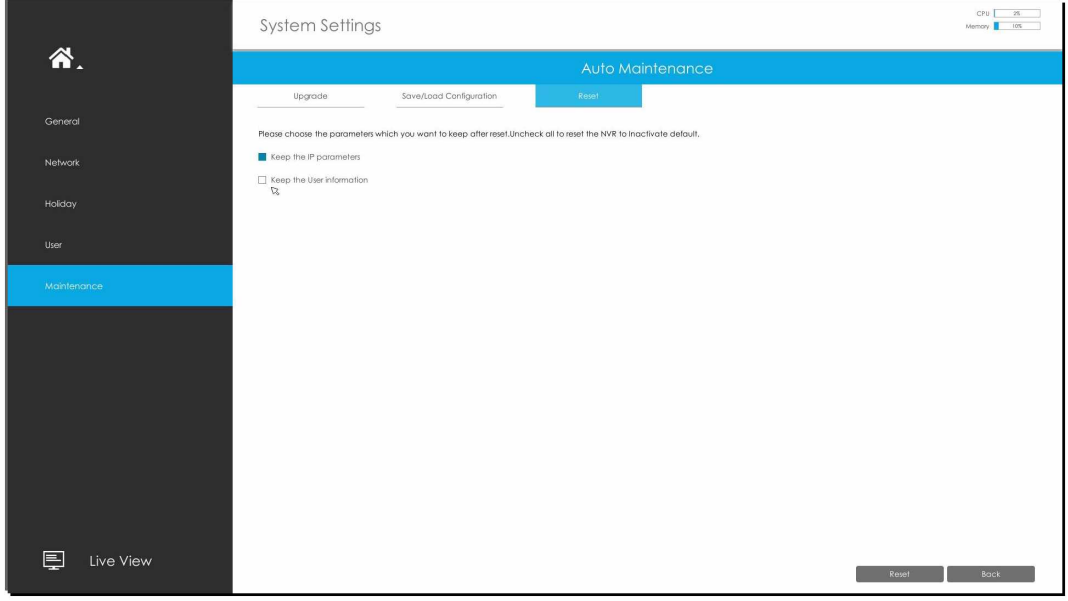

#### Na lokálním NVR monitoru

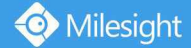

## III Nastavení autentizačních dotazů pro zařízení Milesight

Po aktivaci zařízení můžete nastavit autentizační dotazy pro zařízení Milesight buď pomocí utility Smart Tools, software CMS nebo přímo na zařízení. V případě, že zapomenete heslo, můžete jej zresetovat správným zodpovězením těchto 3 autentizačních dotazů.

#### Pozn.:

1. Pro vaše zařízení je třeba nastavit 3 autentizační dotazy.

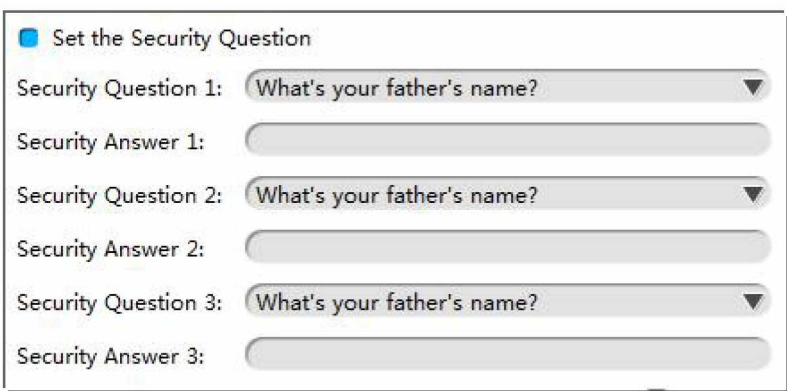

Pro každý z těchto 3 autentizačních dotazů můžete zvolit některou z celkem 12 otázek níže:

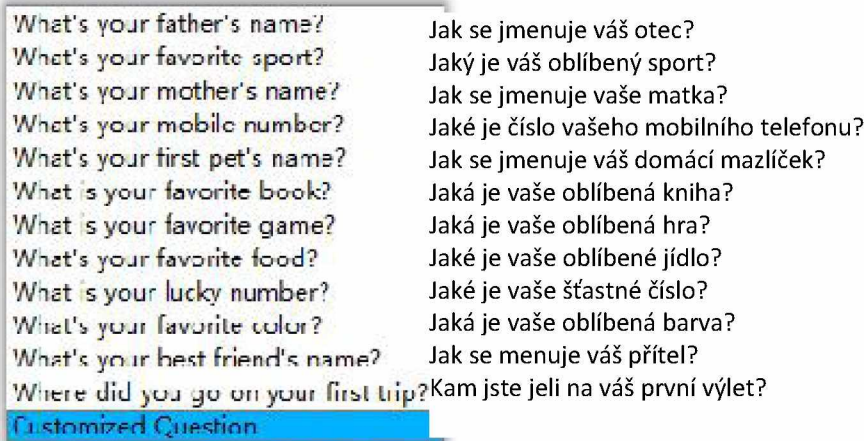

#### 1. Nastavení autentizačních dotazů

(1) Nastavení autentizačních dotazů pomocí utility Smart Tools

1. Spusťte Smart Tools a klikněte na "IPC Tools" / "NVR Tools" -> "Network". Když zařízení (kameru nebo NVR) aktivujete, nastavte pro něj 3 autentizační dotazy.

|                  | PC Tools                                                                                                    | Network                                                                      | Setting | Preview                                            | G<br>Upgrade                                                                       |                                                                                                    | admin<br>n<br>$\Omega$                                                                                                    | $\mathbf{A} = \mathbf{B} \times$<br>Password<br>Search here.<br>œ                                                                     |
|------------------|----------------------------------------------------------------------------------------------------|------------------------------------------------------------------------------|---------|----------------------------------------------------|------------------------------------------------------------------------------------|----------------------------------------------------------------------------------------------------|----------------------------------------------------------------------------------------------------|----------------------------------------------------------------------------------------------------|
| <b>IPC Tools</b> | No.<br>Device Name<br>г<br>Network Camera   Inactive<br>n<br>59                                                              | <b>MAC</b><br><b>Status</b><br>1C:C3:16:24:09:D2 192.168.5.190<br>Activation | IP      | $\triangle$ Port<br>Netmask<br>80<br>255.255.255.0 | Gateway<br>192.168.5.1<br>188.168.7.1<br>$\times$<br>168.5.1<br>168.7.1<br>168.7.1 | Model<br><b>MS-C2964-FPB</b><br>MS-C3762-FIPB<br>MS-C4472-FIPB<br>MS-C2975-PB<br>MS-C5362-EPB        | Run-up Time<br>2018-12-19<br>17:48:04<br>2018-12-21<br>17:43:15<br>2018-12-24<br>15:00:51<br>2018-12-24<br>17:02:43<br>2018-12-18                                                  | Version<br>40.7.0.65-pwd-<br>a6<br>41.7.0.65-pwd-<br>a6<br>41.7.0.68-a6<br>40.7.0.68<br>41.7.0.65-pwd-                                |
| <b>NVR Tools</b> | 3<br>admin<br>User Name:<br>Password:<br>Confirm:<br>Set the Security Question<br>Security Question 1:<br>Security Answer 1: | What's your father's name?                                                   |         | $\overline{\phantom{0}}$                           | 168.2.1<br>168.5.1<br>168.7.1<br>168.7.1<br>168.7.1                                | MS-C2862-FPB<br>MS-C2963-PB<br>MS-C2972-FPB<br>MS-C5372-FIPB<br>168.7.2 MS-C3772-FIPB<br>MS-C4482-PB | 16:10:37<br>2018-12-21<br>16:44:30<br>2018-12-18<br>13:38:35<br>2018-12-20<br>13:27:14<br>2018-12-18<br>22:18:58<br>2018-06-15<br>17:10:58<br>2018-12-20<br>16:15:03<br>2019 07 04 | a6<br>41.7.0.68-a6<br>40.7.0.67-r21<br>40.7.0.67-r10<br>41.7.0.67-ptz-<br>dome-a6<br>41.7.0.65-r4<br>41.7.0.65-pwd-<br>a <sub>6</sub> |
| Calculators      | Security Question 2:<br>Security Answer 2:<br>Security Question 3:<br>Security Answer 3:                                     | What's your father's name?<br>What's your father's name?                     |         | ٠<br>٠                                             | 255.0<br><b>Save</b>                                                               | Gateway.<br>$(f)$ Activate<br>(2)                                                                    | 192.168.5 .1<br>Export Device List                                                                                                    | DNS: 8.8.8.8<br>X Modify<br>Save 3 Clear                                                                                              |

2. Autentizační dotazy můžete rovněž nastavit v okně "IPC Tools" / "NVR Tools" -> "Setting" -> "User".

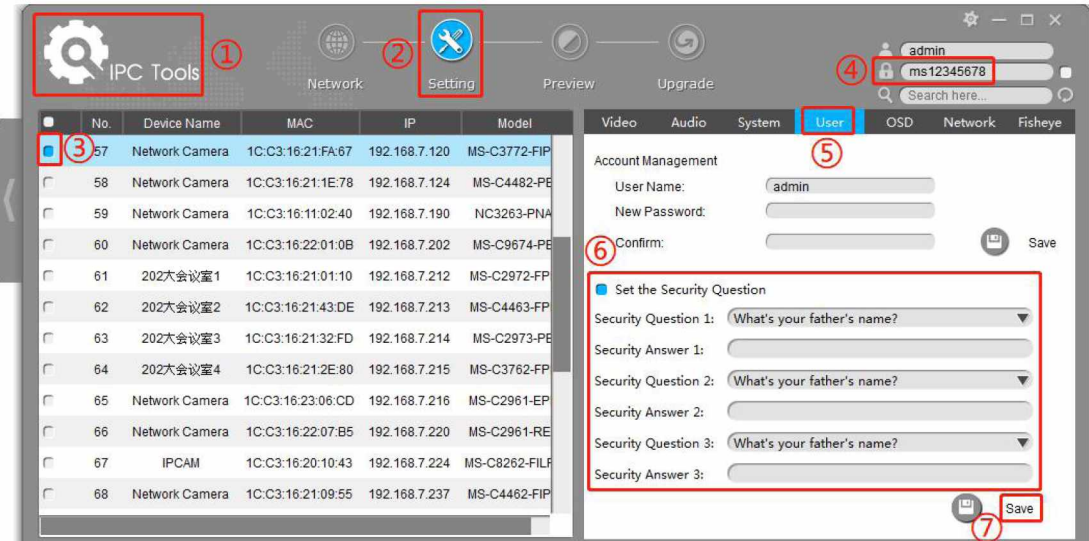

#### Nastavení autentizačních dotazů pro kameru

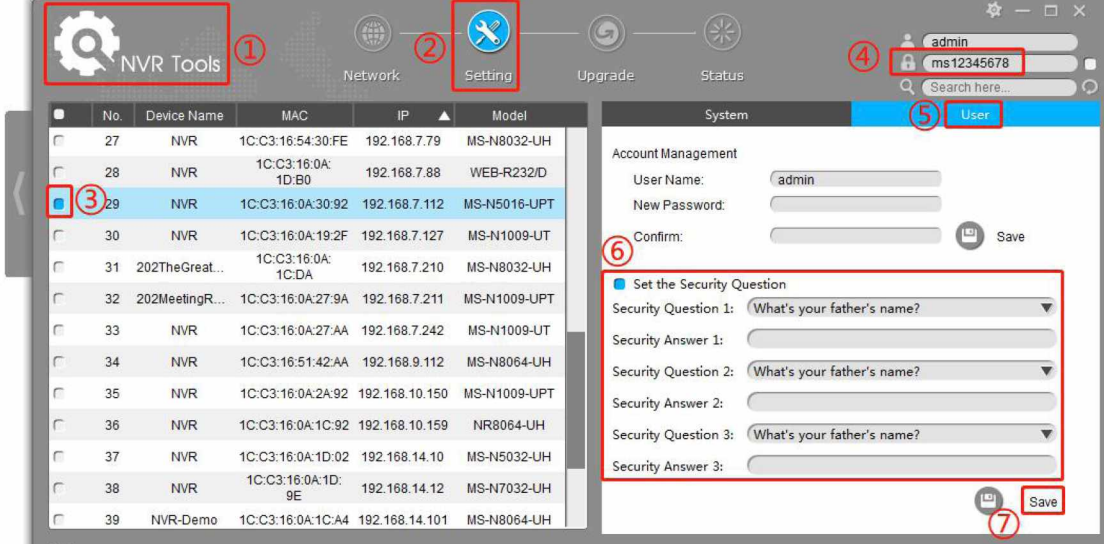

## Nastavení autentizačních dotazů pro NVR

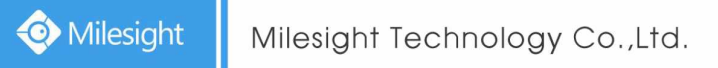

#### (2) Nastavení autentizačních dotazů v CMS software

1. Spusťte CMS a ke vstupu do okna "Device Config" klikněte na "+" -> "Device Config".

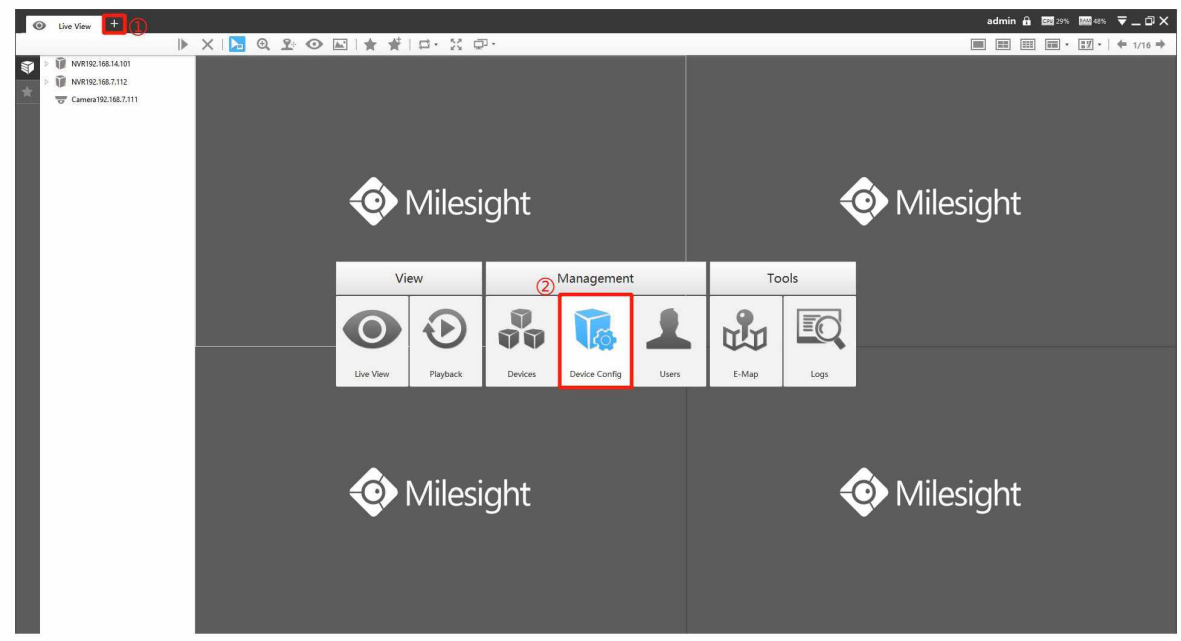

2. Zvolte zařízení (kameru nebo NVR) a ke vstupu do "Admin Password" klikněte na "Users" -> "Edit". Nastavte 3 autentizační dotazy pro vaše zařízení a pak klikněte na "OK".

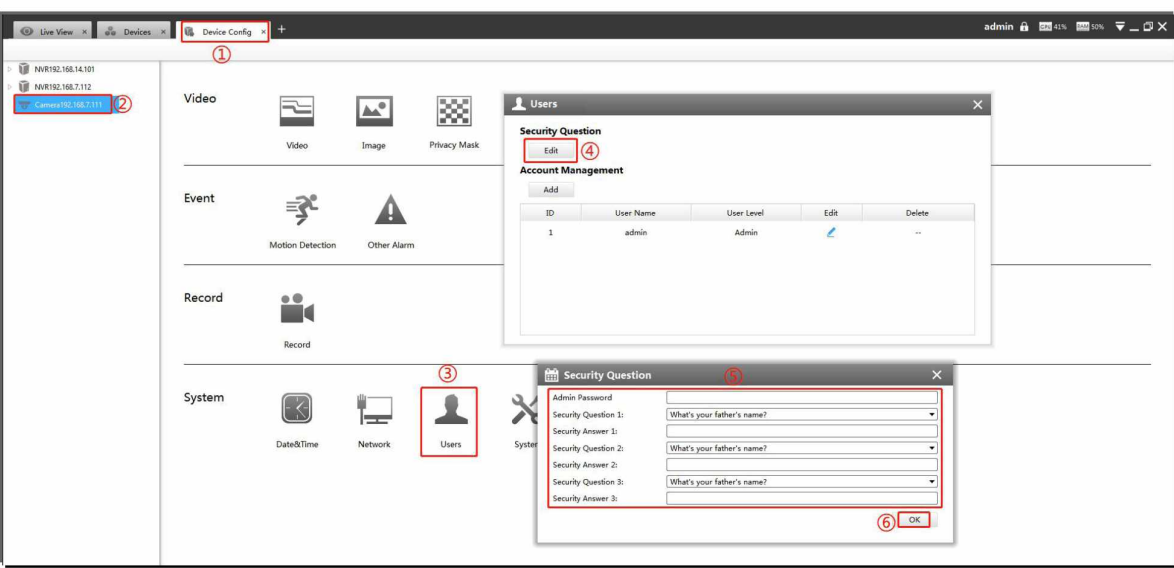

#### (3) Nastavení autentizačních dotazů v zařízení

Pokud jste si nestáhli Smart Tools nebo CMS, můžete autentizační dotazy nastavit přímo ve webovém rozhraní kamery nebo NVR.

#### Nastavení autentizačních dotazů ve webovém rozhraní

1. Pokud je IP adresa PC z jiného síťového segmentu než IP adresa kamery / NVR, postupujte následovně: Krok 1: Nastavte IP adresu PC na nějakou hodnotu ze segmentu 192.168.5.XX. To lze provést dvěma způsoby:

a. Zvolte "Start" -> "Control Panel" -> "Network and Internet Connection" -> "Local Area Connection" a 2x na to klikněte.

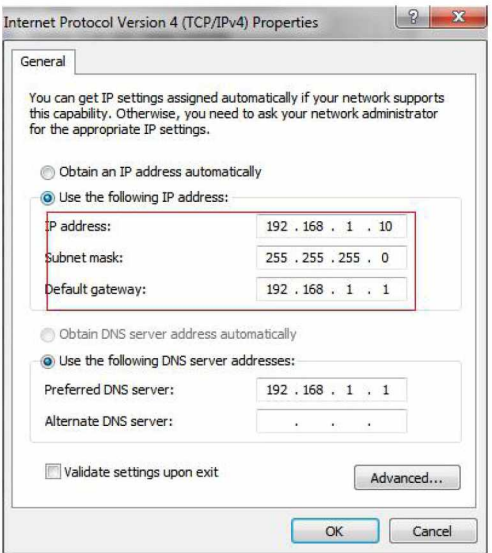

c. Klikněte na "Advanced" a pak na "IP Settings" -> "IP Address" -> "Add." V pop-up okně zadejte IP adresu PC ze stejného segmentu jako kamera / NVR Milesight (např. 192.168.5.61; ujistěte se, že tato adresa není v konfliktu s jinou IP adresou v síti).

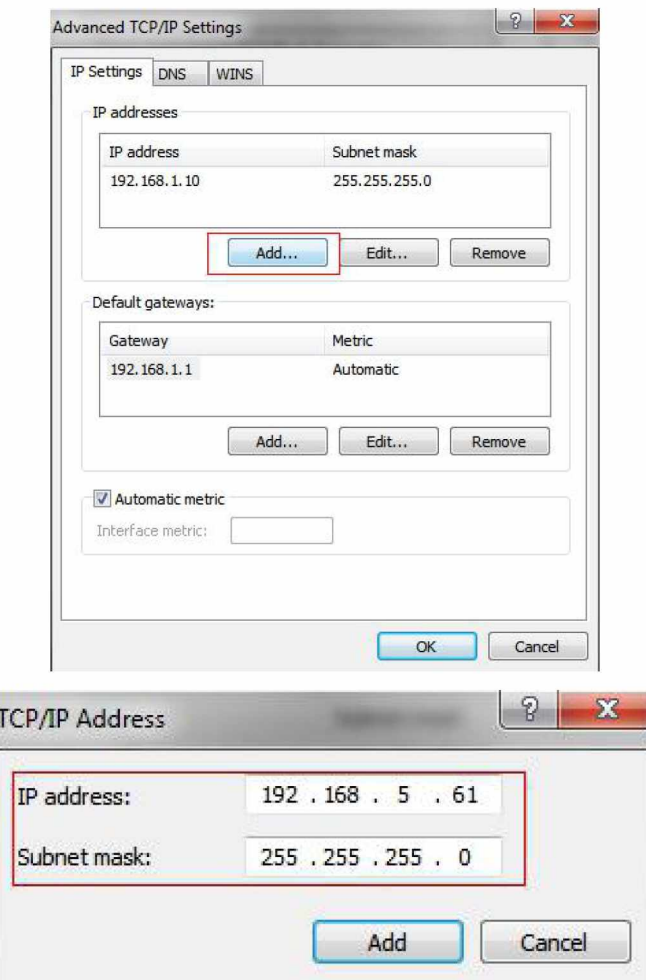

Krok 2: Spusťte browser. Do lišty pro adresu zadejte výchozí IP adresu kamery nebo NVR: http://192.168.5.190 (pro kameru) http://192.168.5.200 (pro NVR)

Vstupte do přihlašovacího okna a po nastavení hesla nastavte 3 autentizační dotazy pro vaše zařízení. Nyní se můžete přihlásit k zařízení pomocí web browseru.

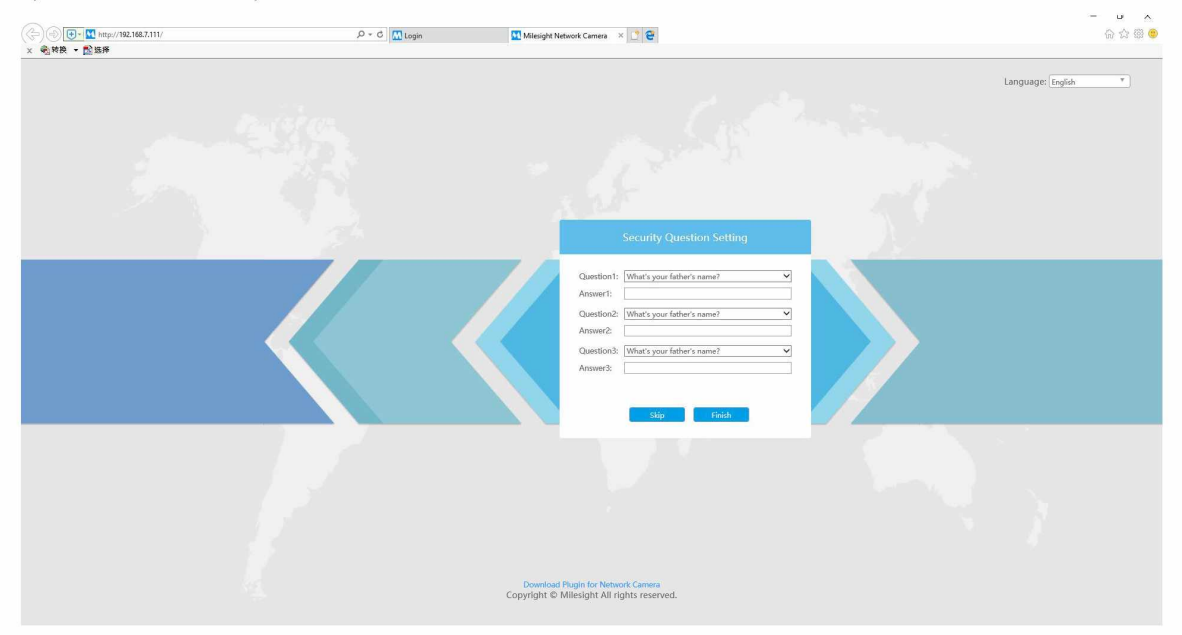

Nastavení autentizačních dotazů ve webovém rozhraní kamery

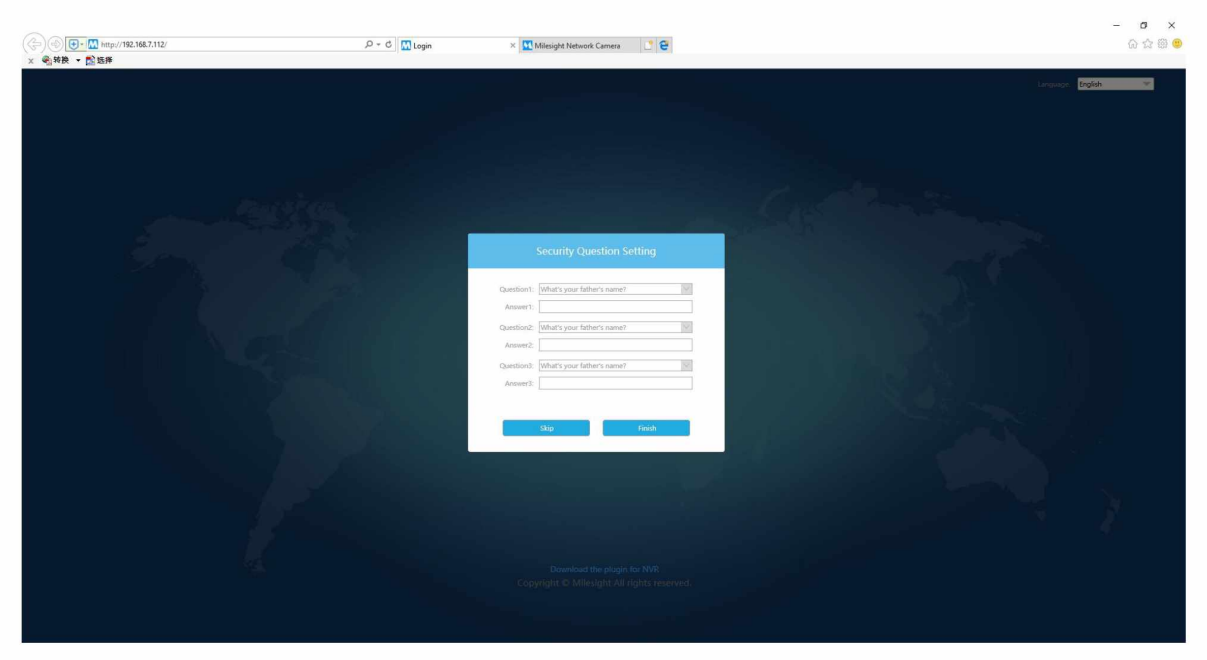

Nastavení autentizačních dotazů ve webovém rozhraní NVR

2. Nebo se můžete přihlásit k zařízení a potom nastavit autentizační dotazy v menu "User".

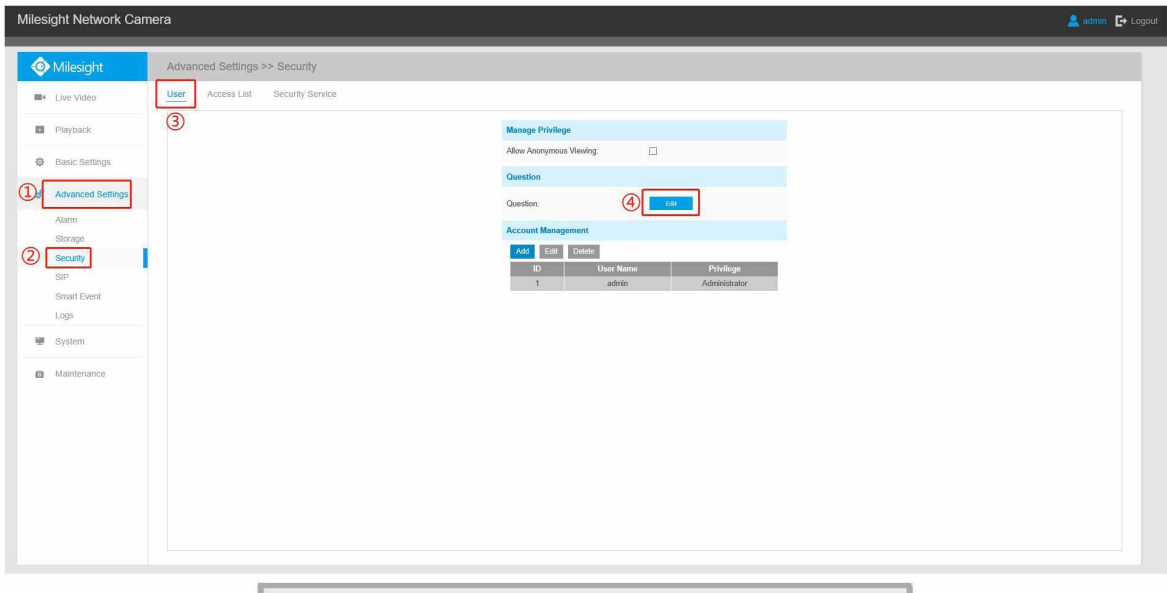

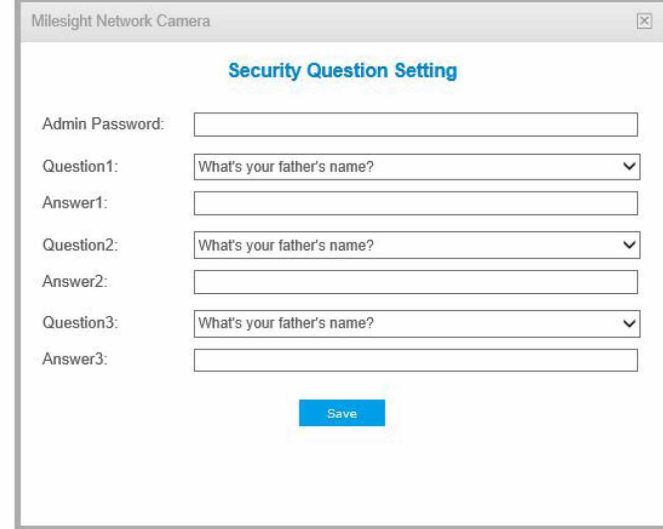

Nastavení autentizačních dotazů ve webovém rozhraní kamery

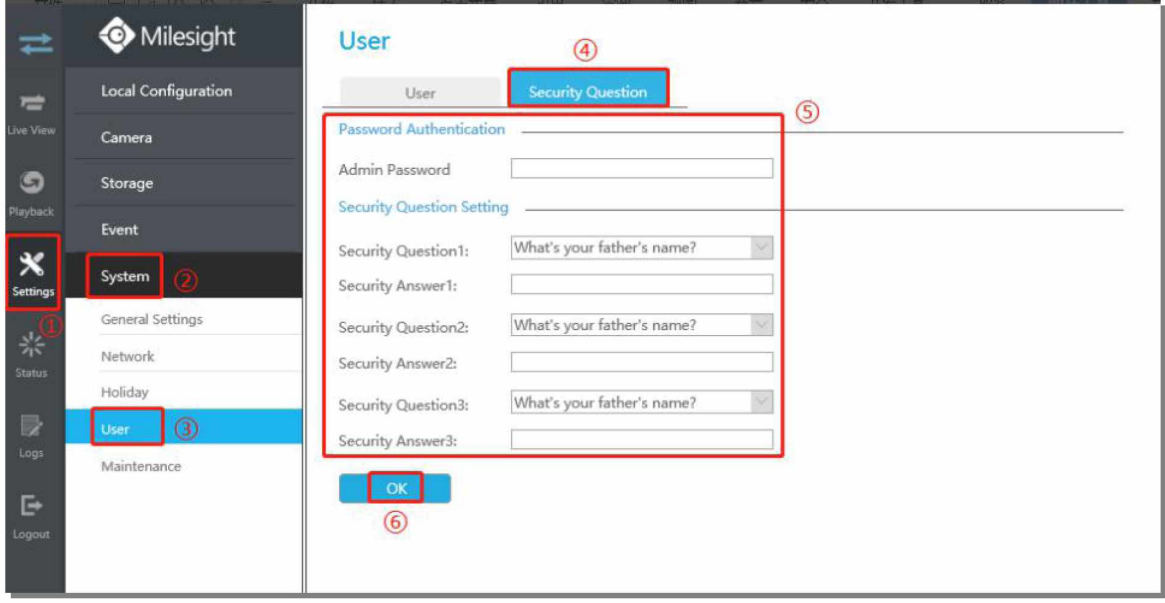

Nastavení autentizačních dotazů ve webovém rozhraní NVR

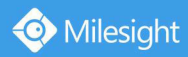

#### Nastavení autentizačních dotazů na monitoru

Autentizační dotazy lze rovněž nastavit na lokálním monitoru připojeném k NVR.

1. Když používáte NVR poprvé, připojte k němu lokální monitor, vstupte do přihlašovacího okna a po aktivaci NVR nastavte 3 autentizační dotazy.

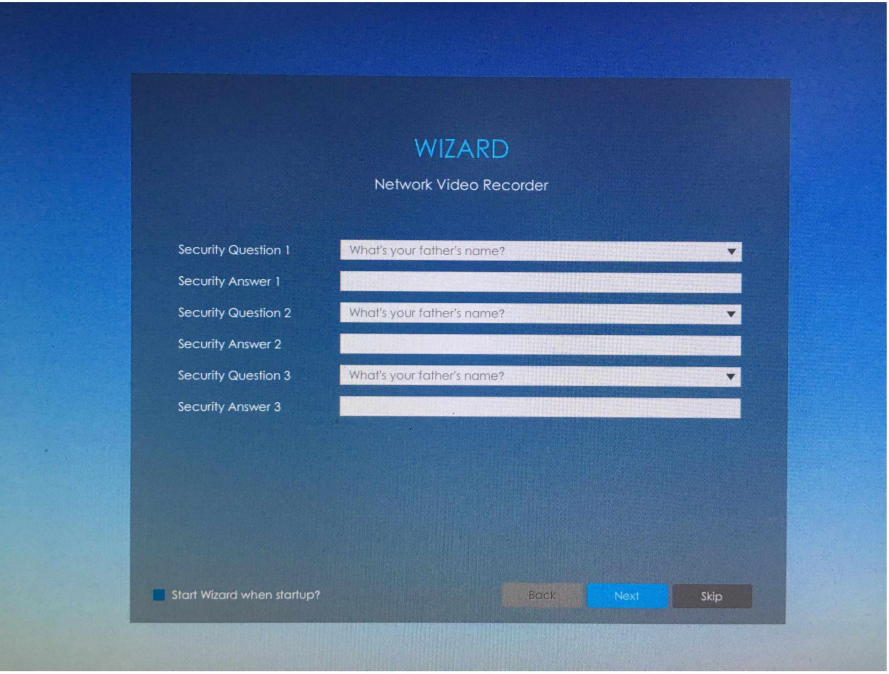

2. Rovněž se můžete nejprve přihlásit k NVR a potom nastavit autentizační dotazy v menu "User".

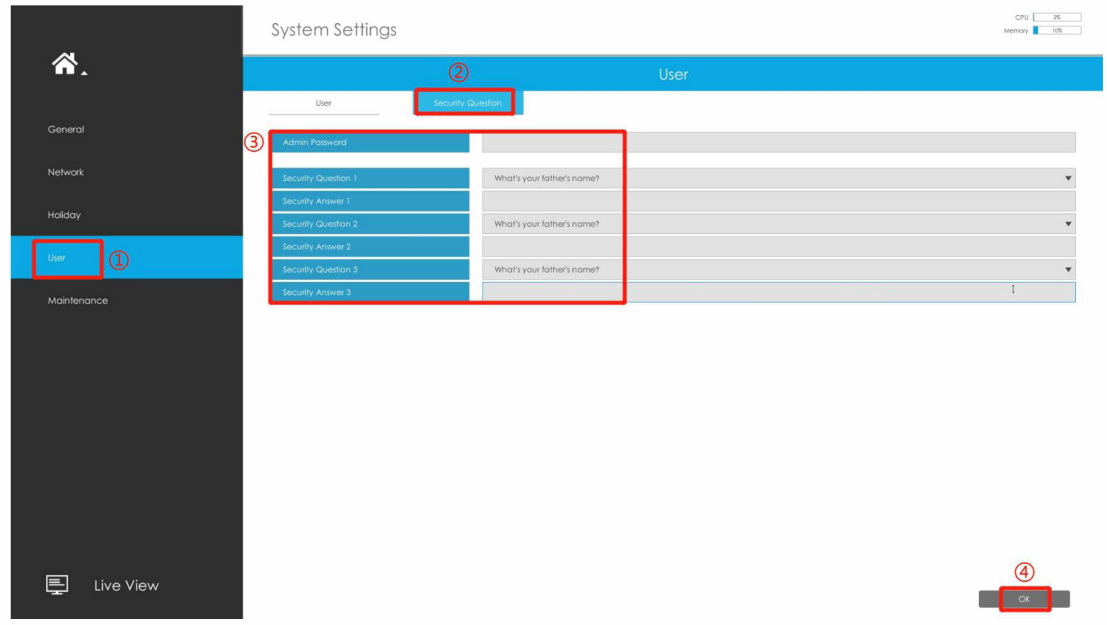

#### 2. Reset hesla

Pokud jste zapomněli heslo, můžete jej zresetovat správným zodpovězením 3 autentizačních dotazů v přihlašovacím okně zařízení.

(1) Ke vstupu do přihlašovacího okna nejprve zadejte v browseru IP adresu zařízení (kamery nebo NVR) a pak klikněte na "Forget Password" u kamery nebo na "?" u NVR.

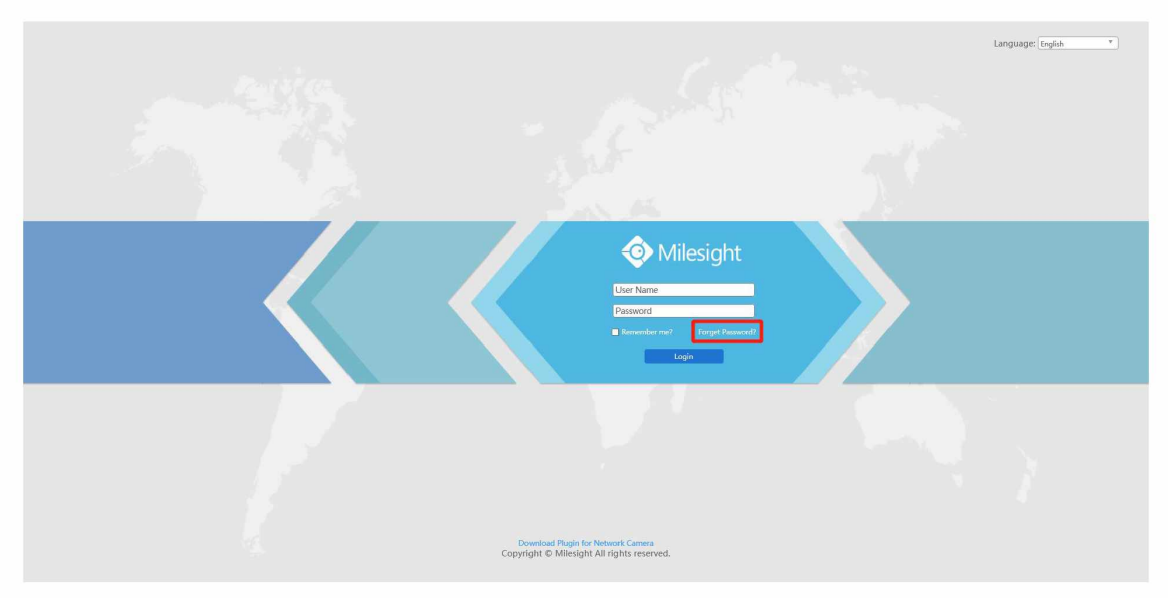

V kameře

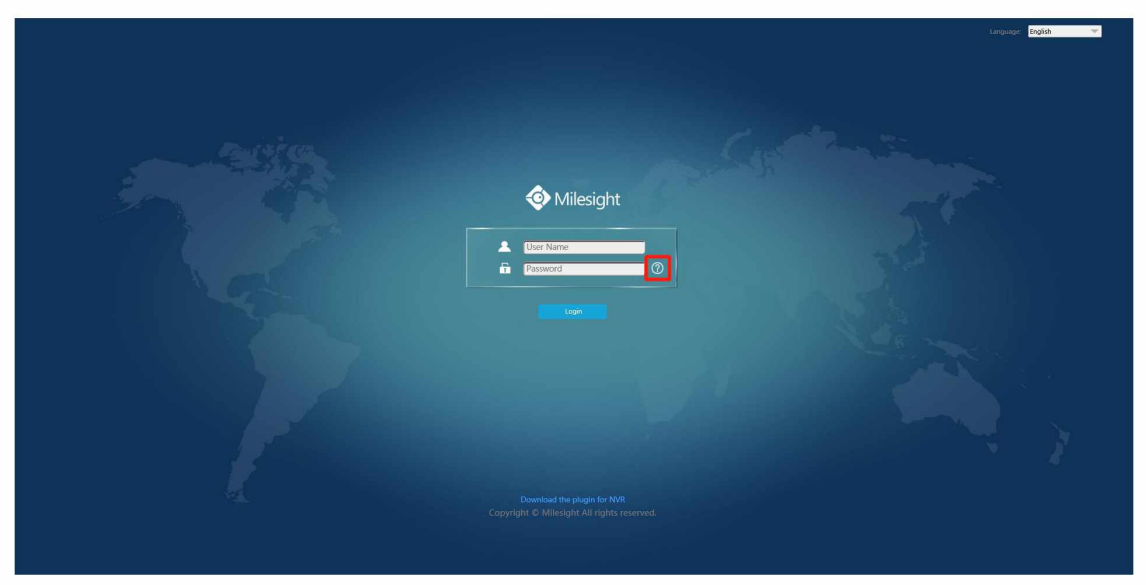

V NVR

V případě NVR můžete rovněž kliknout na "?" v přihlašovacím okně na připojeném lokálním monitoru.

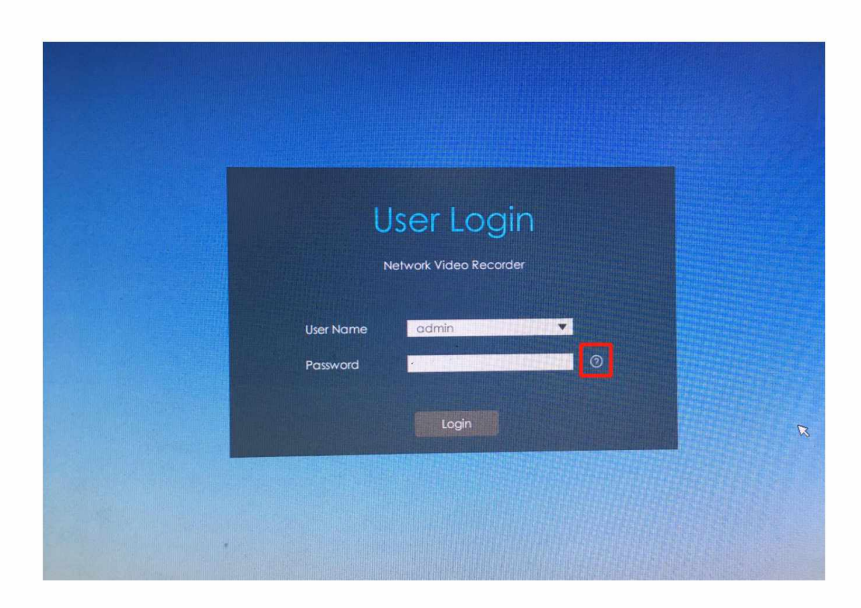

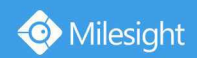

(2) Do polí "Answer1" až "Answer3" vyplňte odpovědi na autentizační dotazy a pak klikněte na "Next".

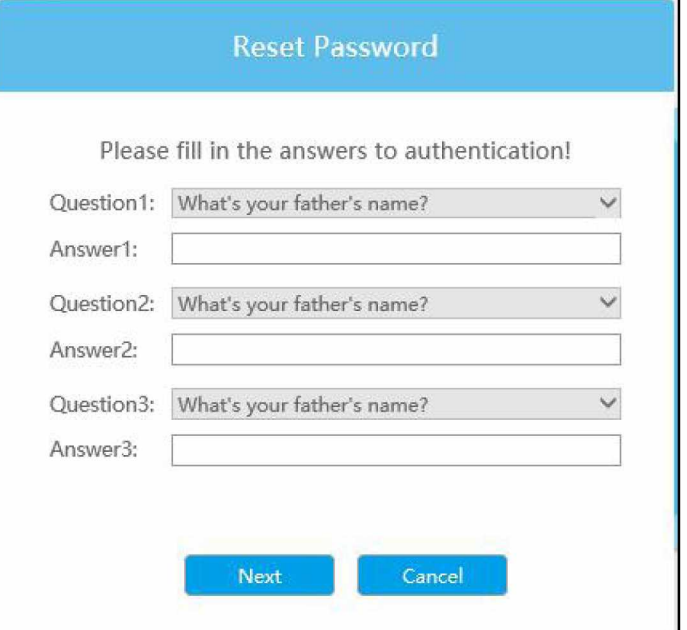

(3) Do polí "Password" a "Confirm" zadejte nové heslo.

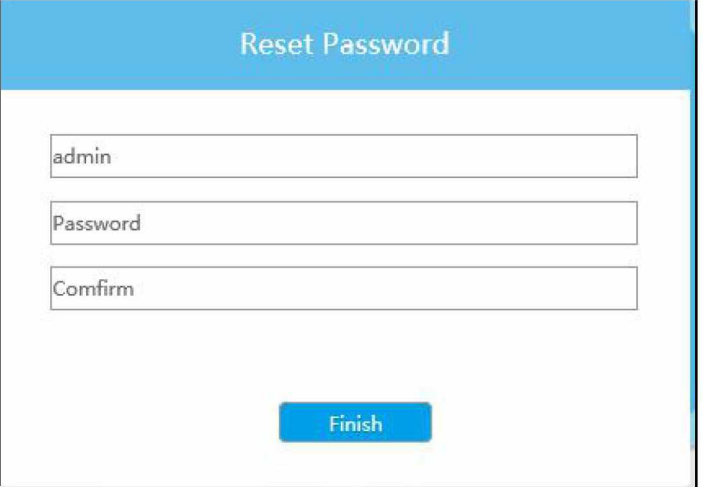

-END-